# 标致、雪铁龙防盗功能操作说明

功能介绍: 钥匙编程

### 条件要求:

设备要求: 元征 X-431 PRO 防盗匹配仪

软件要求:标致、雪铁龙 V10.01 版本及以上

### 操作步骤:

下面详细介绍一下【钥匙编程】的操作步骤以及相关注意事项。

1. 点击标致、雪铁龙车标进入软件后,选择【防盗钥匙匹配】,如图 1。

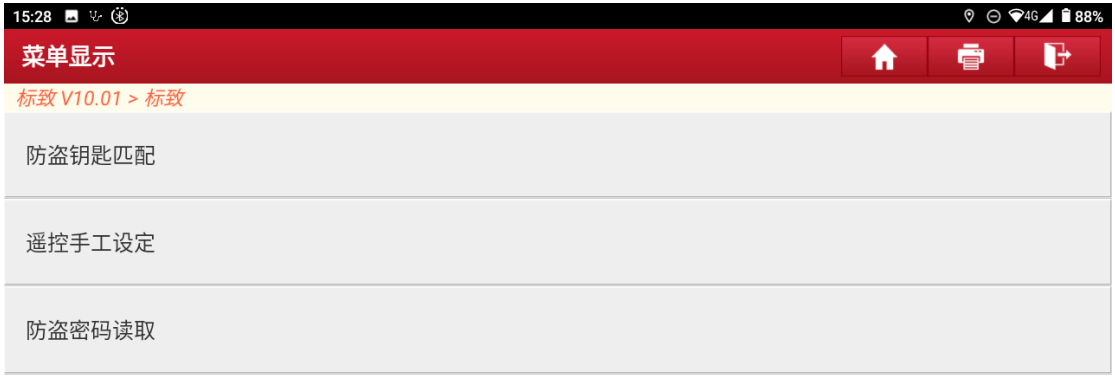

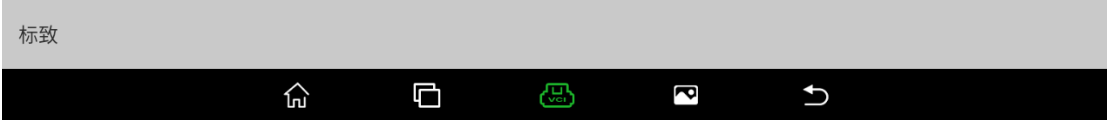

#### 2. 开始扫描 VIN 码,显示效果如图 2。

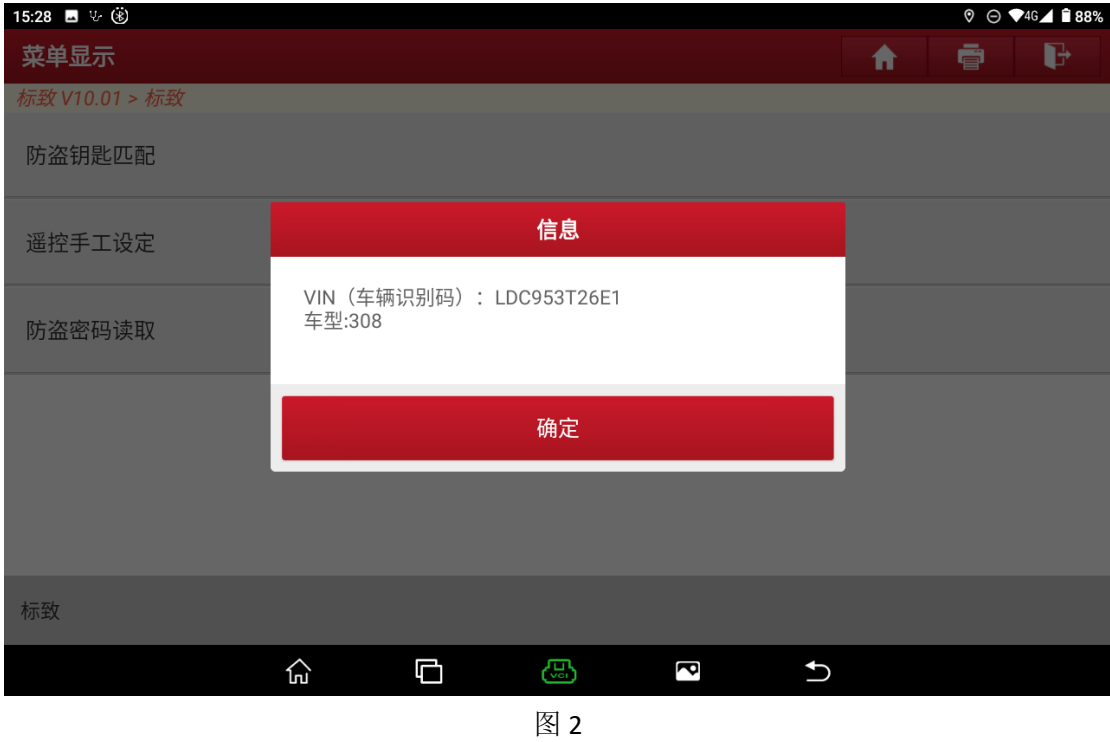

3. 点击"确定",显示如图 3,建议选择【自动扫描】模式

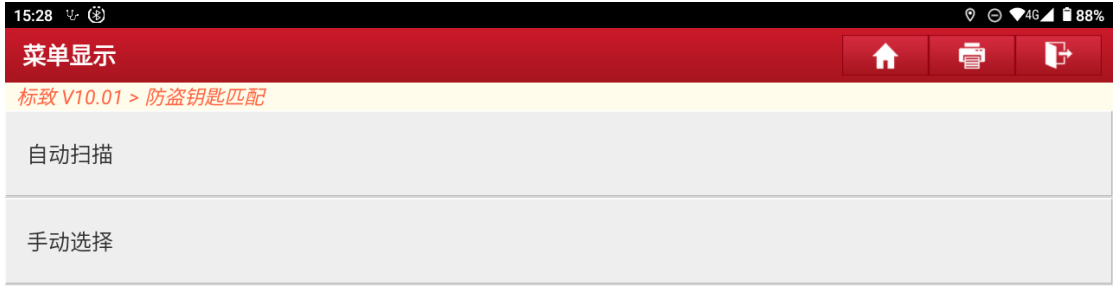

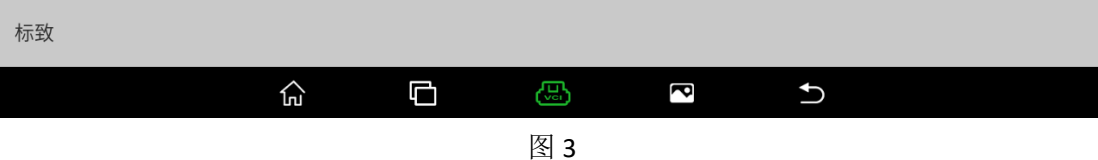

### 4. 选择【钥匙编程】,开始钥匙匹配功能,如图 4。

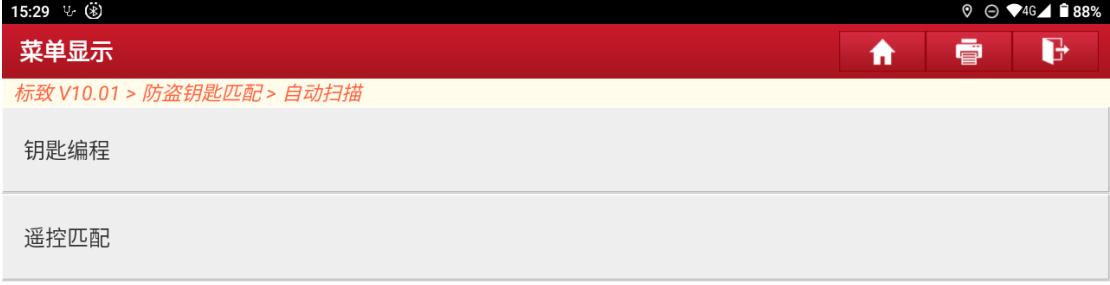

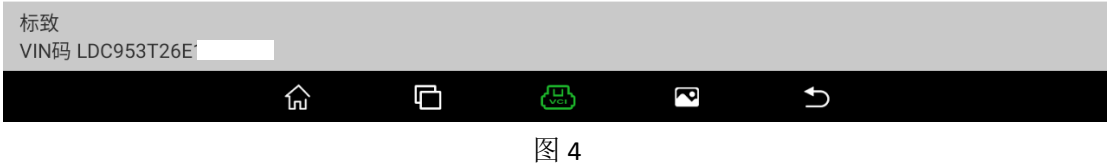

## 5. 开始钥匙匹配流程,如图 5,点击"确定"进行下一步。

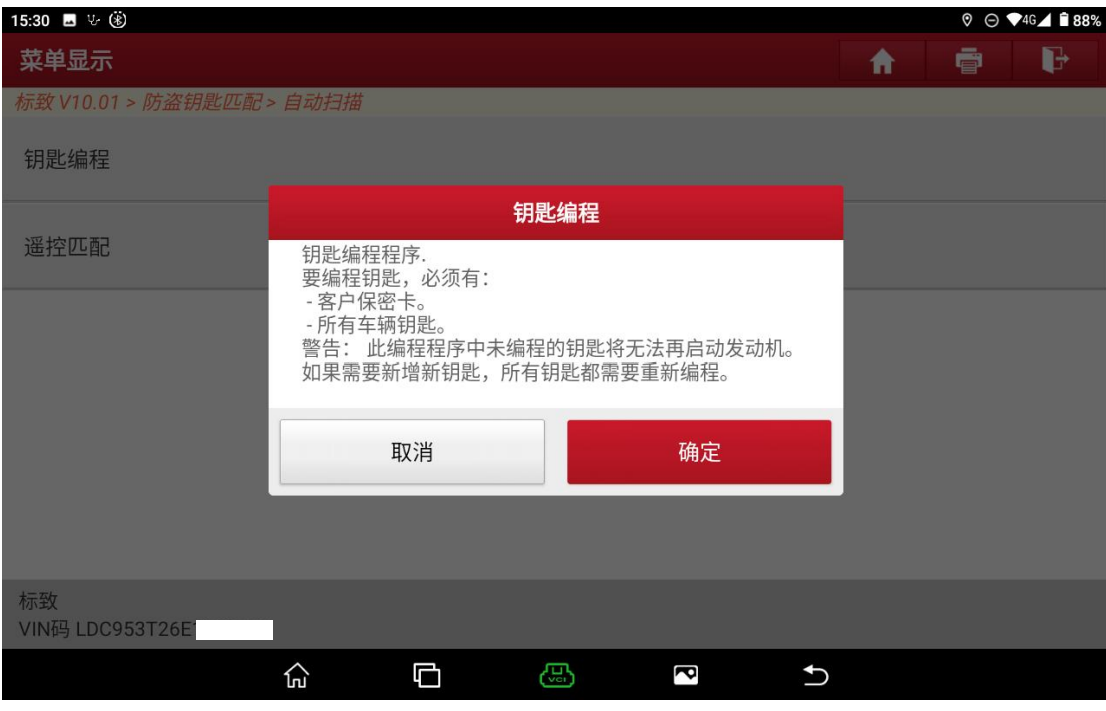

### 6. 点击"确定"进行下一步,如图 6。

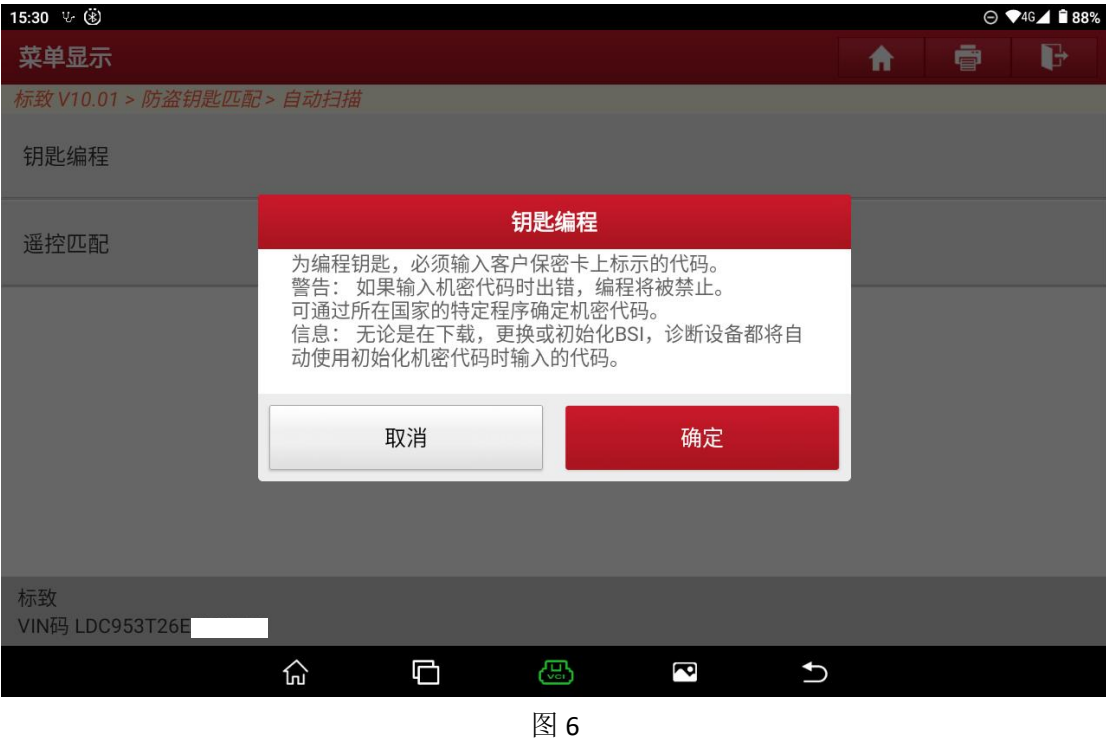

7. 如图 7 所示,输入防盗密码,如果不知道车辆的防盗密码,可以先执行【防 盗密码读取】功能。

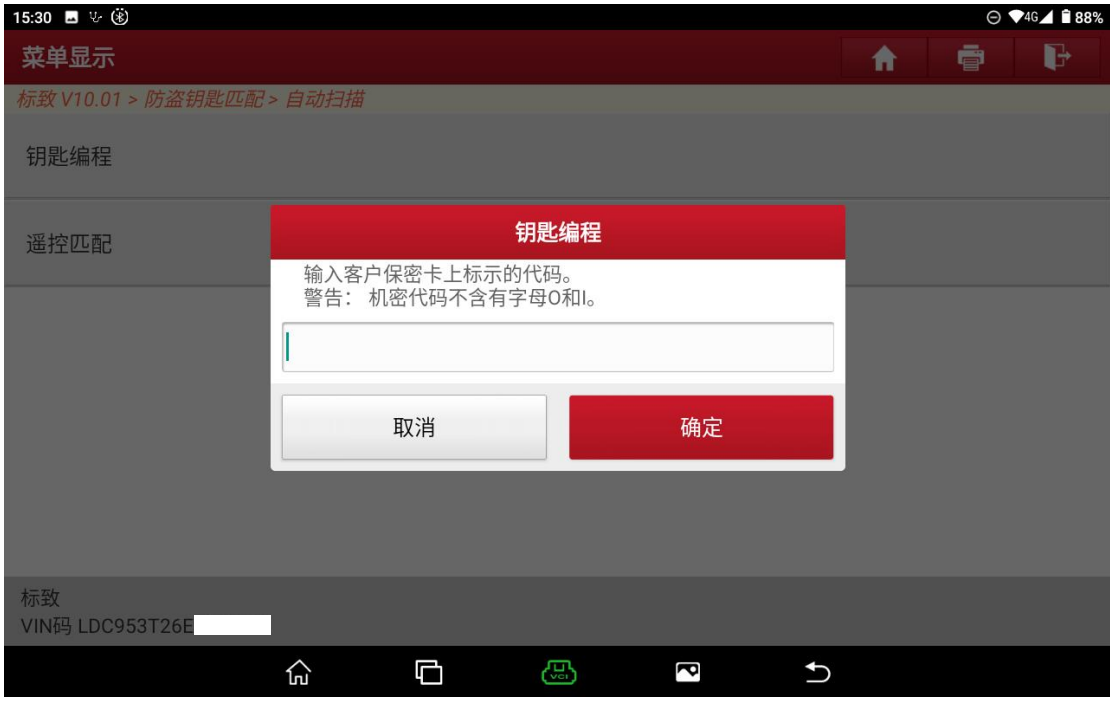

8. 输入密码正确,提示如图 8 所示,点击"确定"进行下一步。

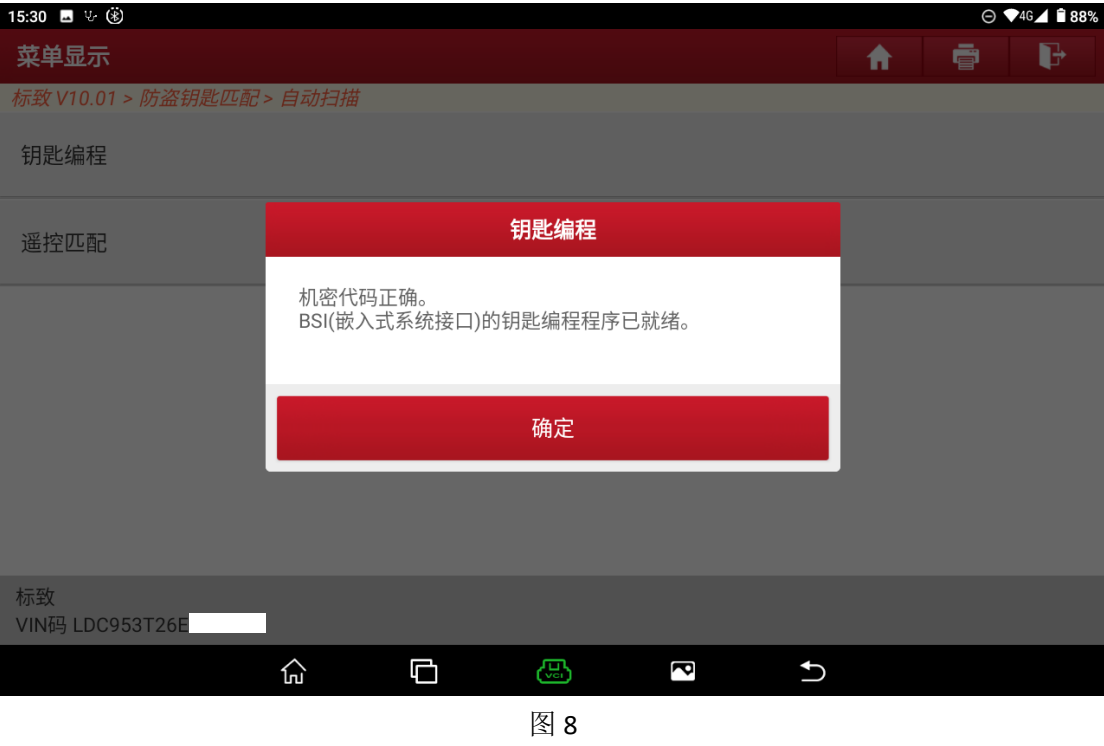

9. 输入需要匹配的钥匙数量,如图 9 所示,当前输入的钥匙数量为 3, 点击"确 定"进行下一步。

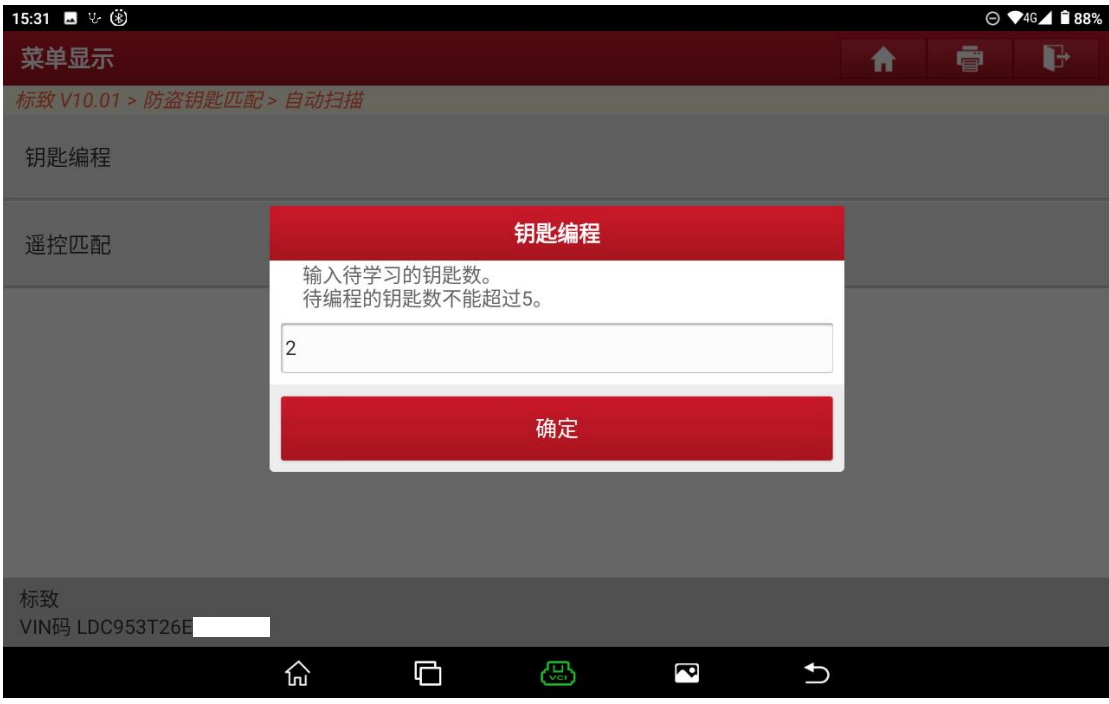

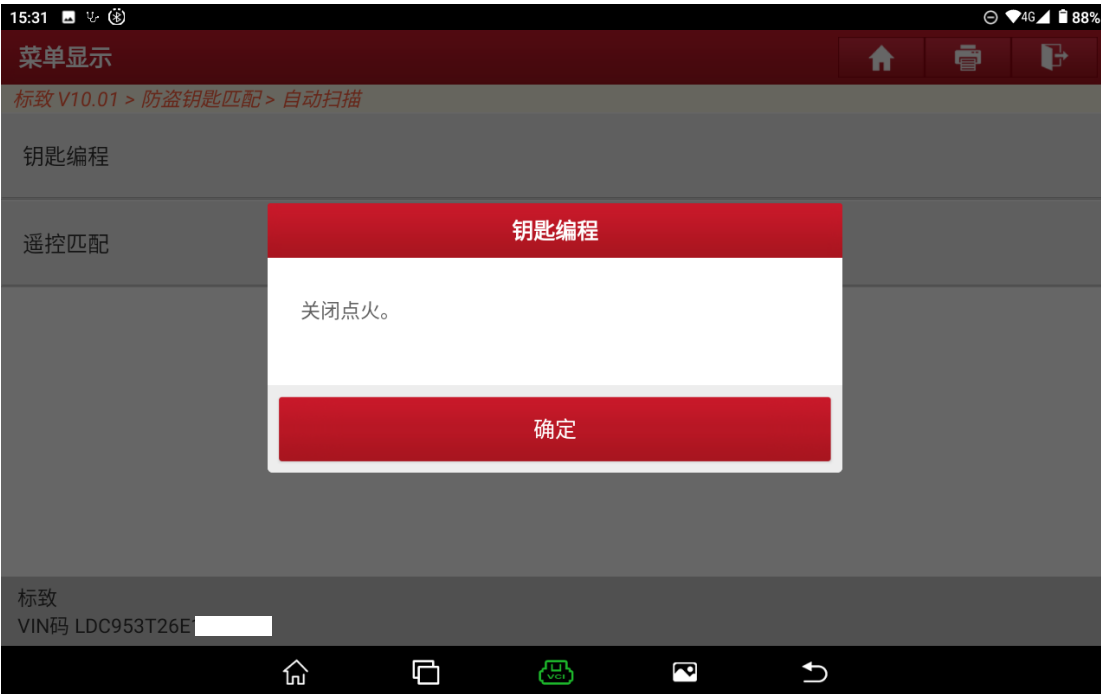

10. 按照提示操作后,点击"确定"进行下一步,如图 10。

图 10

11. 按照提示操作,如图 11 所示。

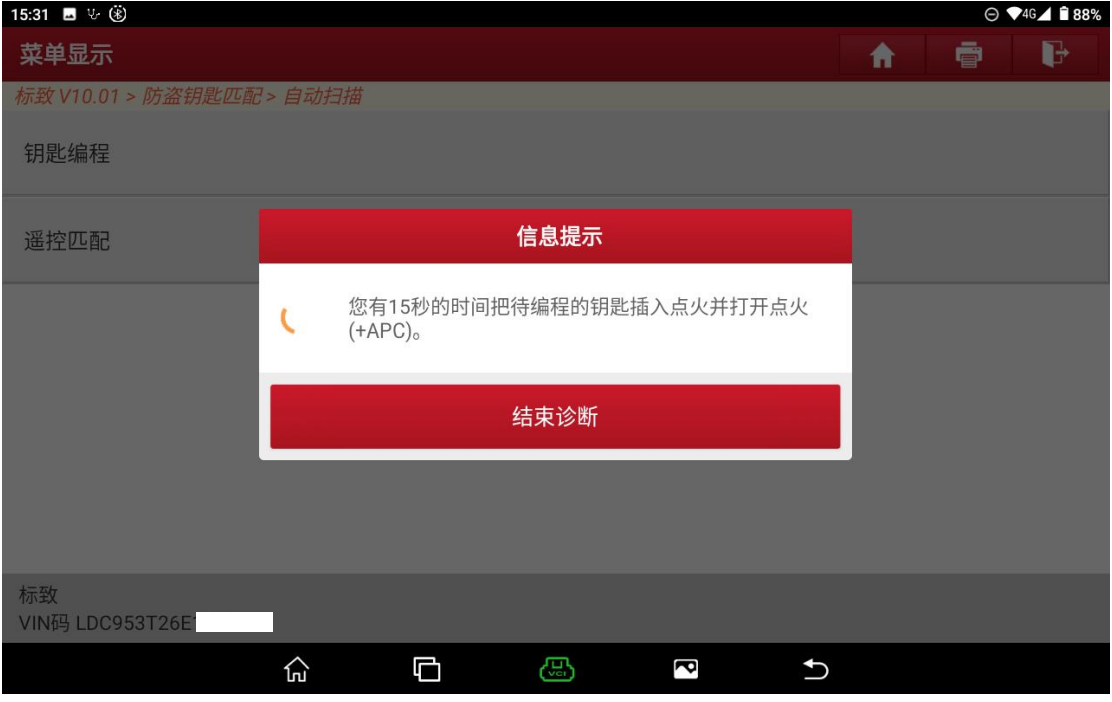

12.钥匙匹配成功后提示如图 12 所示,按照提示操作后,点击"确定"进行下一 把钥匙的匹配。

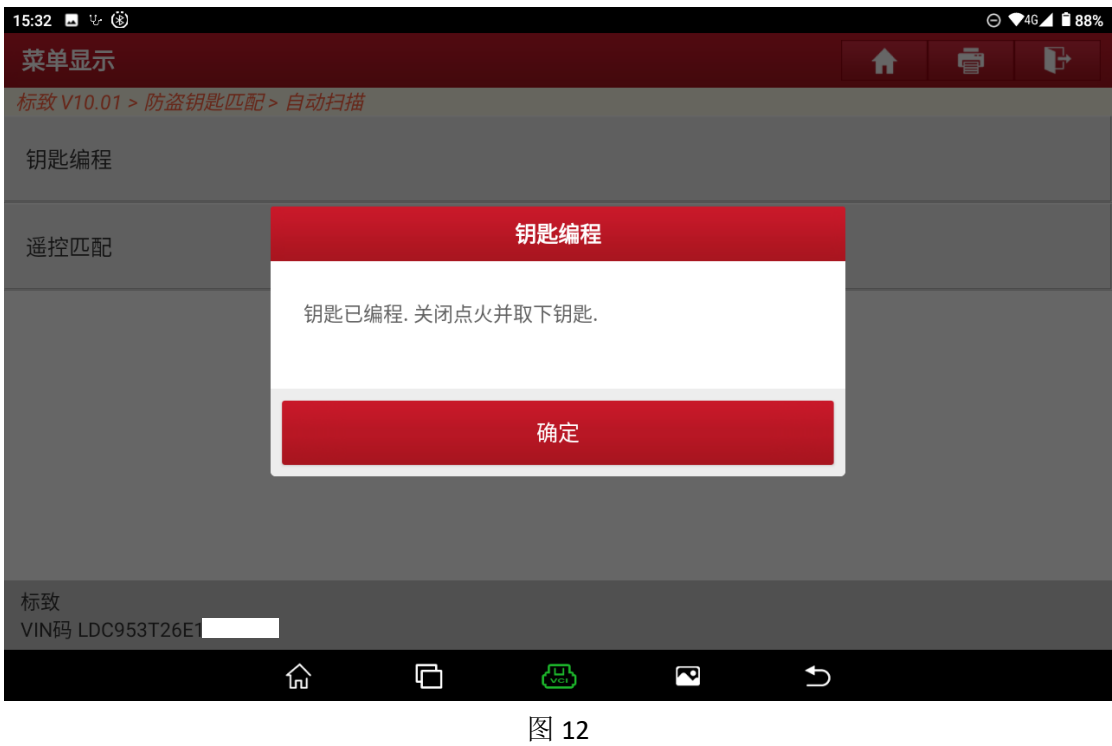

13. 将第二把需要匹配的钥匙按照提示操作,如图 13 所示,点击"确定"进行下 一步。

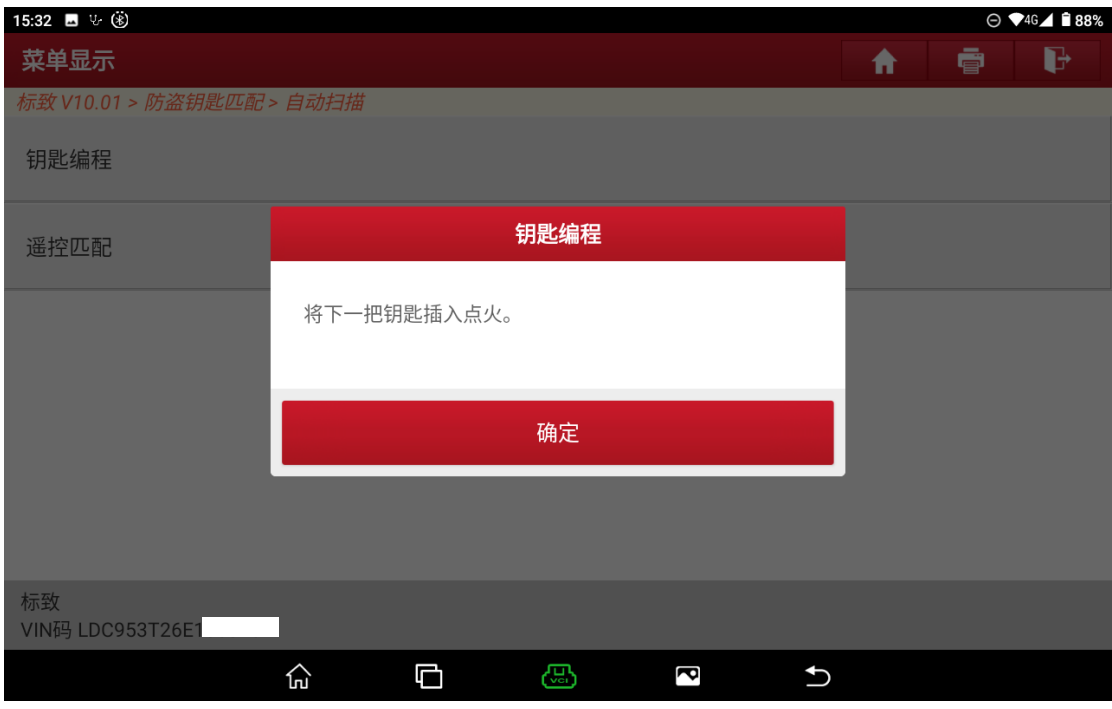

图 13

14. 将第二把需要匹配的钥匙按照提示操作,如图 14 所示,点击"确定"进行下 一步。

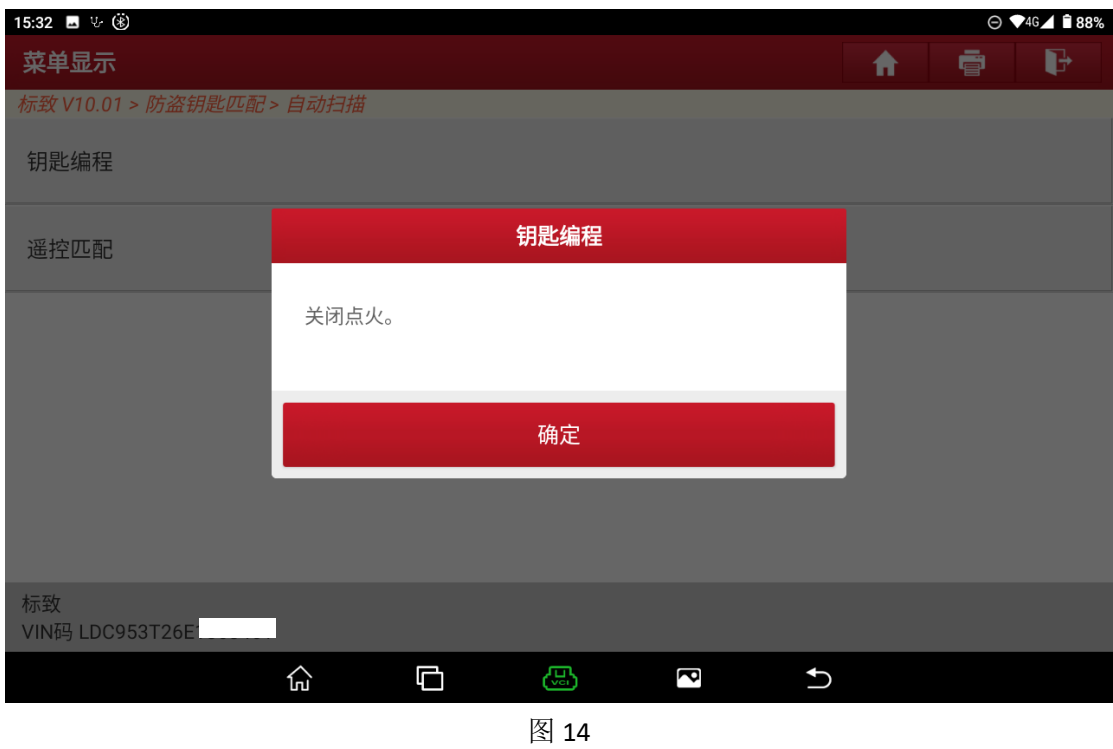

15.按照提示操作,如图 15 所示。

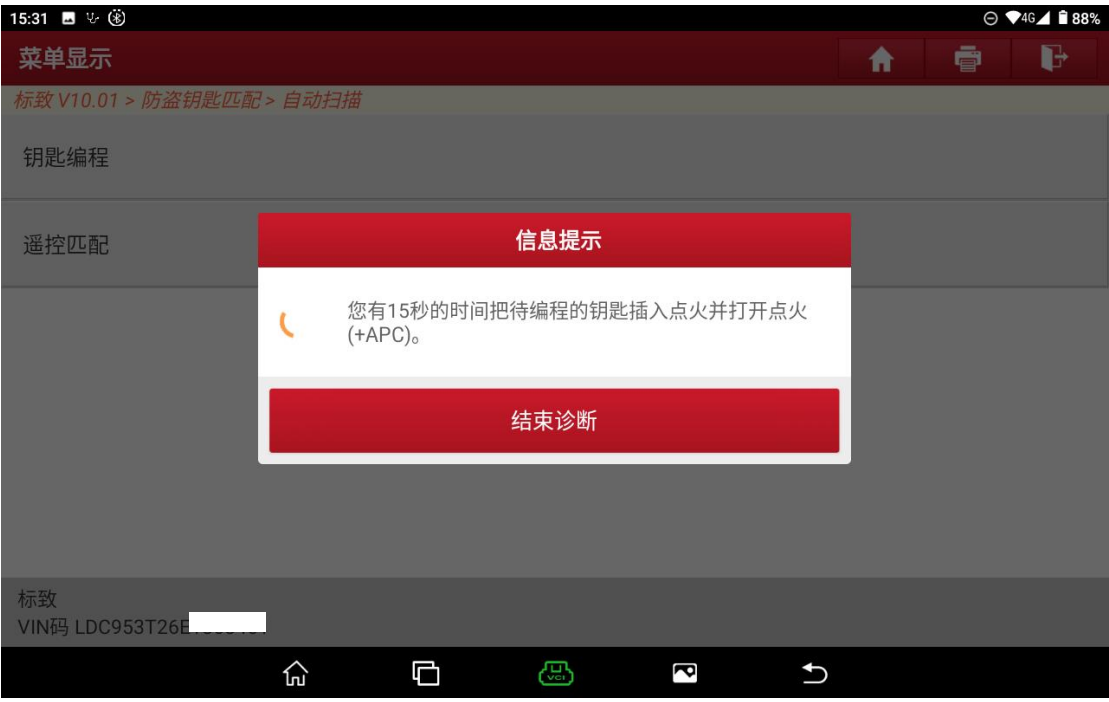

图 15

16.钥匙匹配成功后提示如图 16 所示,按照提示操作后,点击"确定"进行下一 把钥匙的匹配。

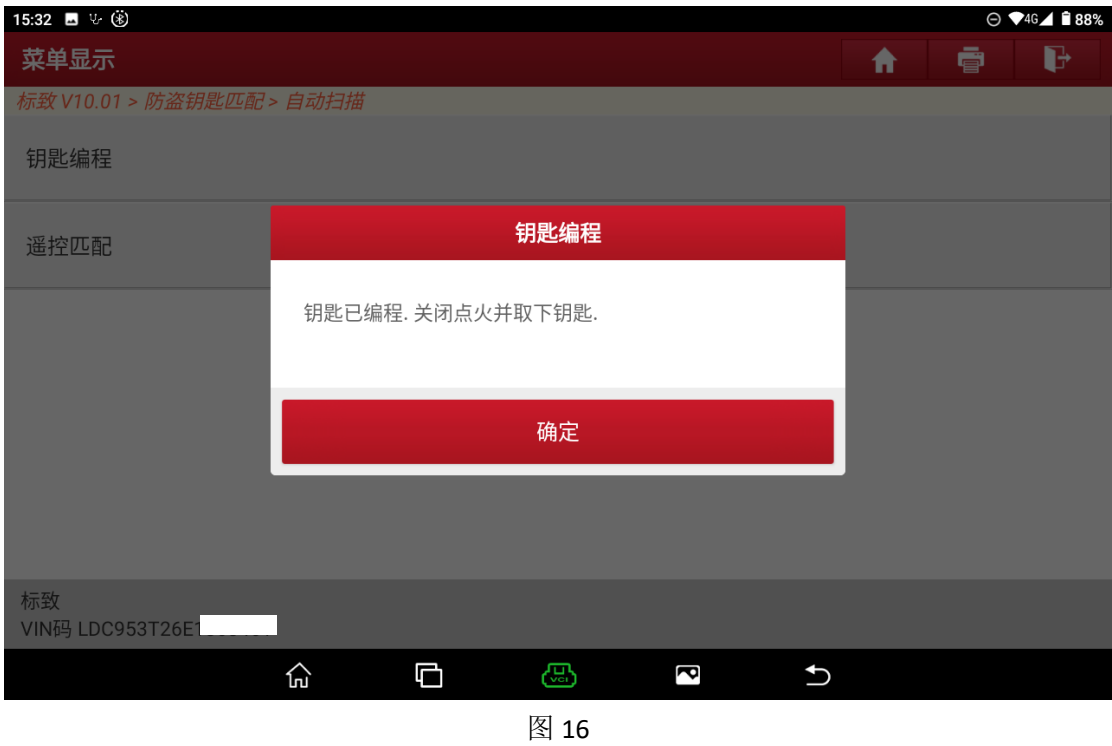

17.钥匙匹配数量情况如图 21 所示,点击"确定"进行下一步。

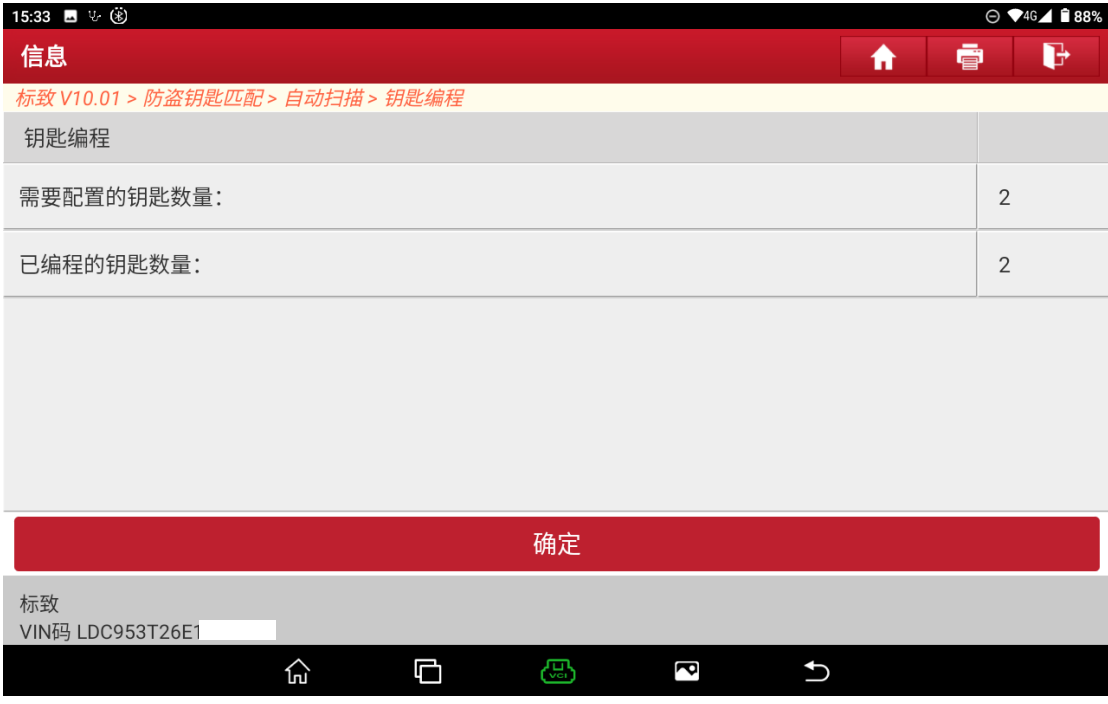

图 21

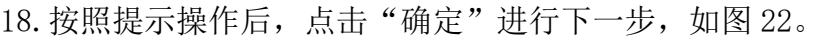

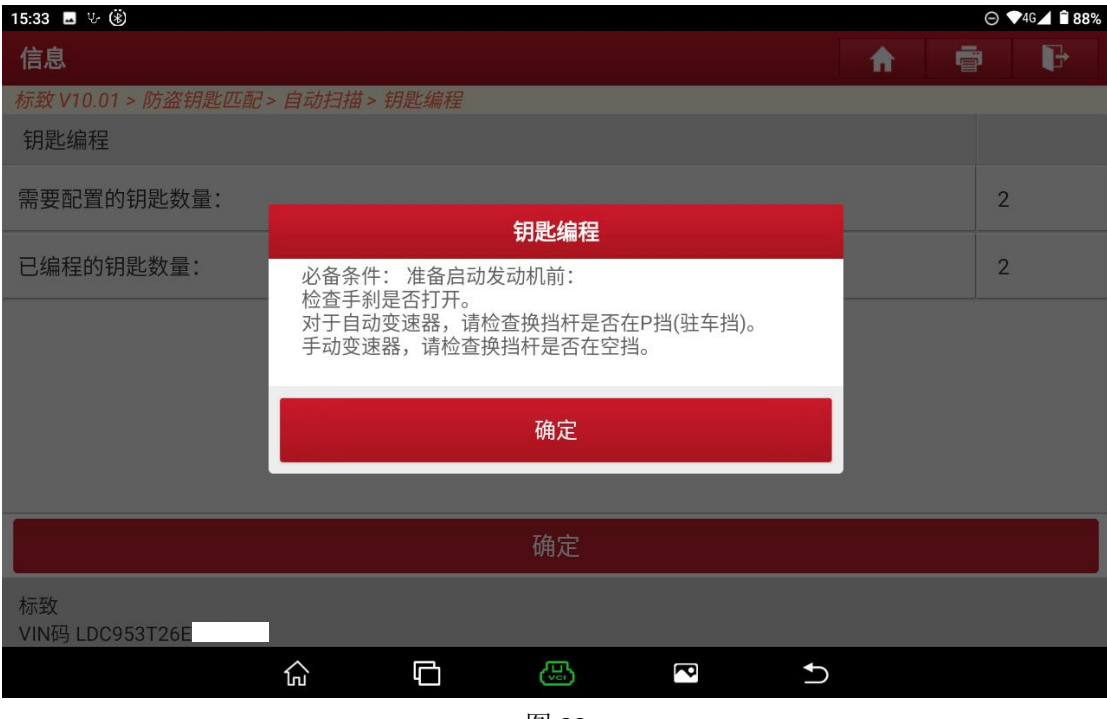

图 22

#### 19. 钥匙匹配结束, 如图 23。

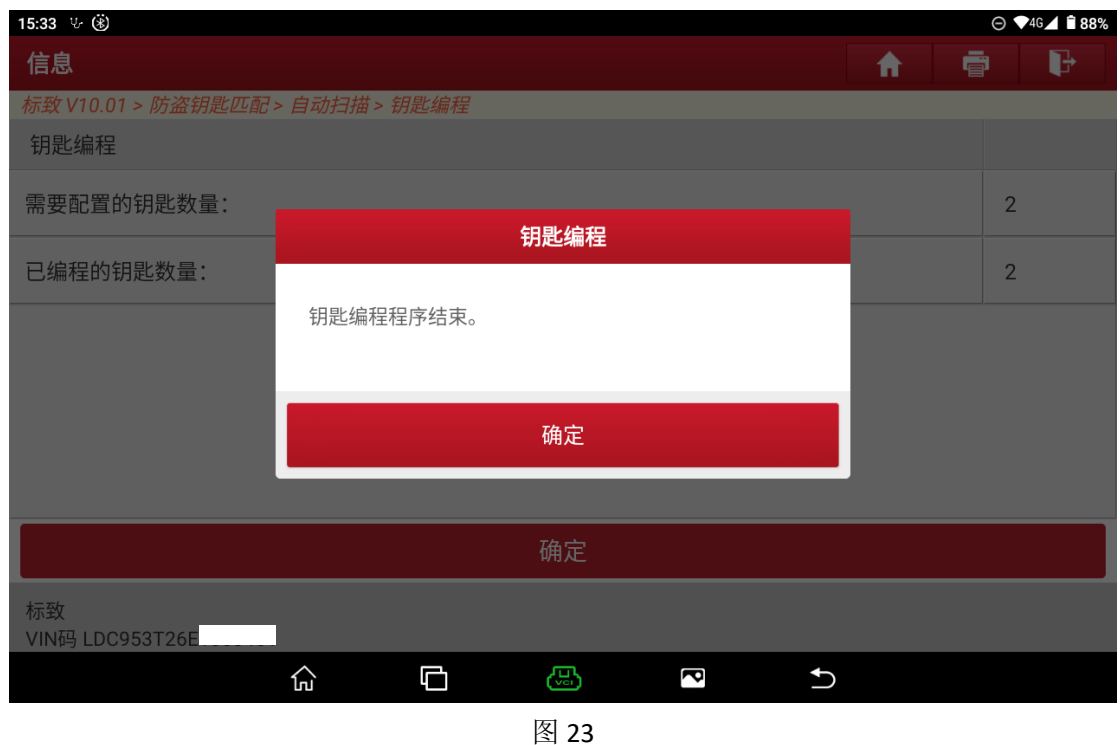

## 声明:

该文档内容归深圳市元征版权所有,任何个人和单位不经同意不得引用或转 载。